# iPhone App Installation

Specifications are subject to change without notice.

Facilities described may or may not be supported by your network. Opera 240, Opera 20,Opera Cloud and Operafone are the registered trademark of MDS Gateways.

This documentation refers to:

Software version 2.8 or higher for the iPhone App and

Software version 13.111 or higher for the Opera control unit (cloud or CPE)

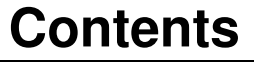

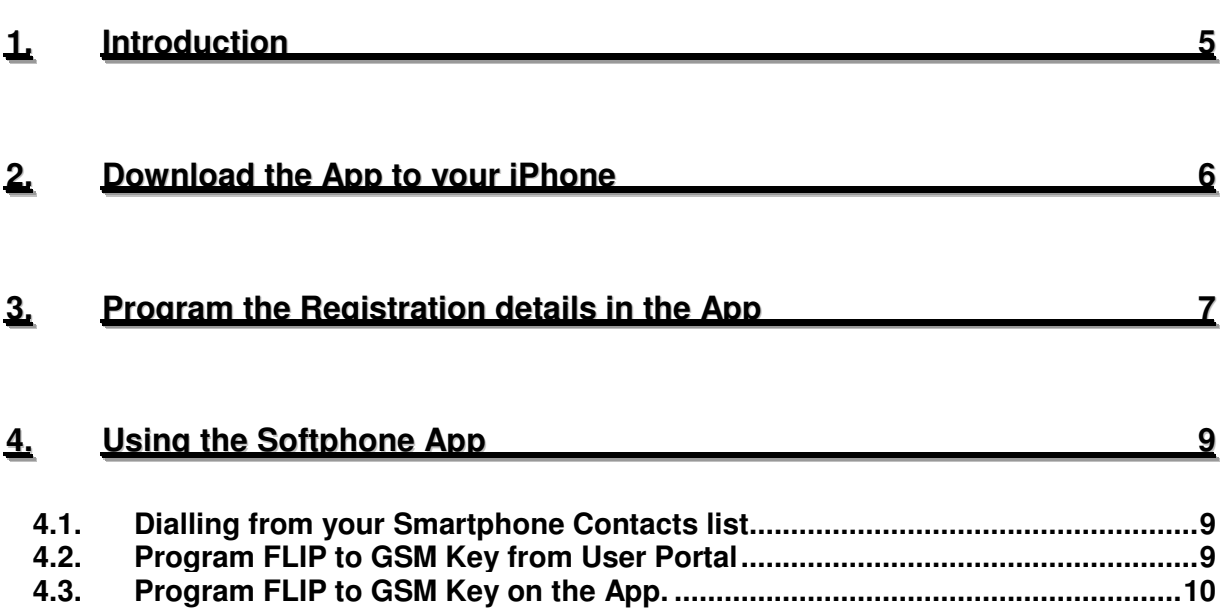

## **1.Introduction**

The Opera Softphone App is the extension of the Opera 240 system to the Apple iPhone giving you Fixed Mobile Convergence with Hold and Transfer of calls and presence information for colleagues. Enjoy all the benefits of the Opera 240 from your iPhone.

•Single number for both fixed and mobile devices.

•Incoming calls to your fixed desk phone are automatically routed to your smart phone.

•Dial from your smartphone contacts list or the PBX phone book.

•All outgoing calls from your smart phone App use your fixed Calling Line Identity number on the Opera system.

•See the status of colleagues in real time.

•Busy on mobile device status is indicated to other users.

•Call history - missed calls, received calls, dialled calls.

•Manage your voicemails.

•The PBX may be programmed to send all your app calls over IP or to the GSM network when you are off site and over Wifi on your LAN.

•Flip during a call from VoIP to GSM service or the other way, depending on signal quality

For detailed user instructions on the system phone functionality of the app, please refer to the Operafone Executive system phone manual at http://www.mdsgateways.com/manuals\_opera240.html

For instructions on browser based function key programming, please refer to the browser based user programming and call handling guide at same address.

# **2.Download the App to your iPhone**

The next step is to download the app from the App store onto your iPhone.

To install the App on your iPhone, tap the App Store on the home page of the iPhone and search the App store for 'Opera Phone'.

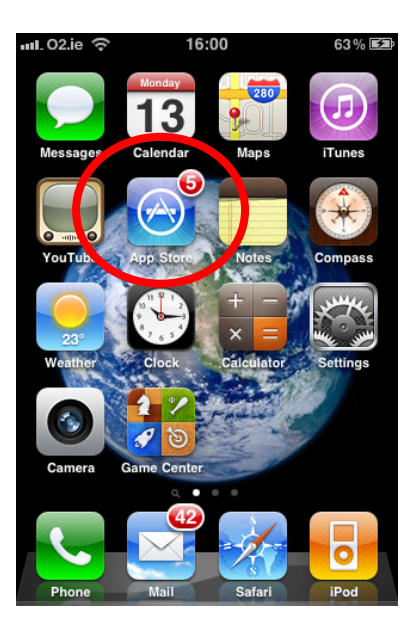

Tap the INSTALL button. You will need a valid iTunes account. During the download you will be asked to input the password of your iTunes account as shown below.

The progress of the download is indicated with the App icon and the word 'Loading…'shown underneath:

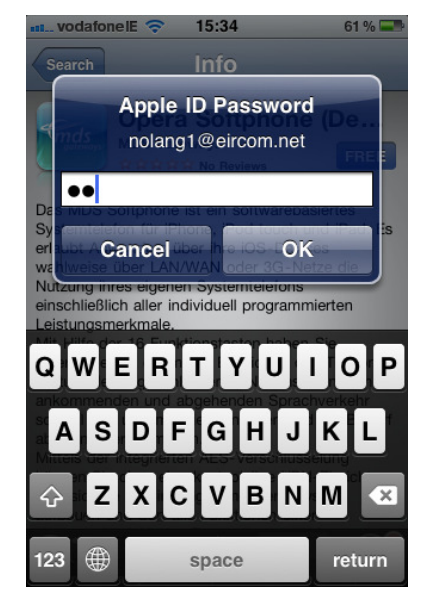

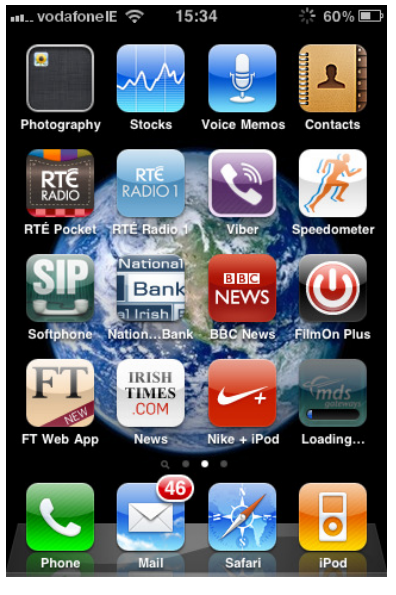

### **3.Program the Registration details in the App**

Now you must program your user details into the App to allow it to register to the Opera System. Ask the Opera system administrator for your Registration name and PIN. These can be found on the Opera system page 'IP Phone Registration' under 'User Settings'. You will also need the Server IP Address which is the local IP address of the Opera system on the LAN.

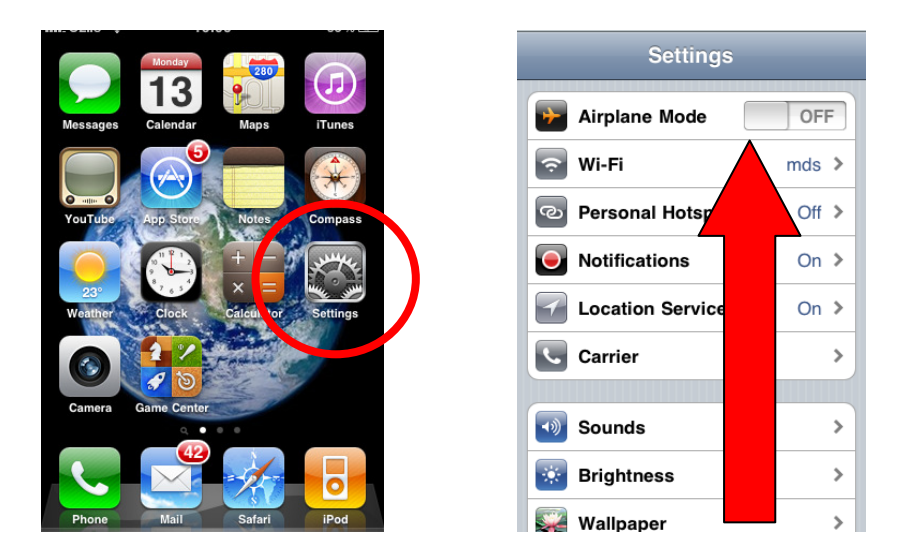

Tap the Settings icon on the home page of the iPhone and scroll to the bottom of the Settings page and tap the icon 'Opera Phone'. This will open the Credentials page where you can enter your details.

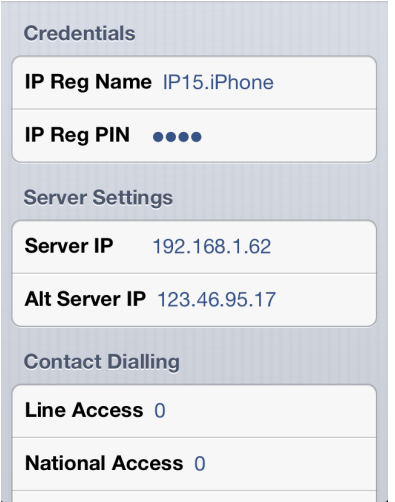

In the field 'IP Reg Name', enter your IP registration name followed by the suffix '.iPhone' as shown. The suffix allows the Opera system to distinguish between the iPhone and your desk phone for example. (Note: you should also add the suffix '. desk' to your registration name in your desk phone. This can be done by pressing and holding the menu key for 5 seconds and entering the suffix after the registration name in 'Registration Info').

#### **DM 1069 rev2** Page 7

Enter your IP Registration PIN in the field 'IP Reg PIN'.

If you are registering to an Opera Cloud based PBX, type in the address of the system in the 'Server IP' field. The address is usually of the form 'mycompany.mdspbx.com' and can be obtained from the system administrator. Do not insert www before the address.

If you are registering to a hardware based Opera system such as the Opera 240 or the Opera 20, enter the local LAN IP address of the system.

In the field 'Alt Server IP', enter the WAN public IP address of the site where the Opera system is located.

Exit settings and tap on the 'Opera Phone' icon to open the App which will now register with the Opera system.

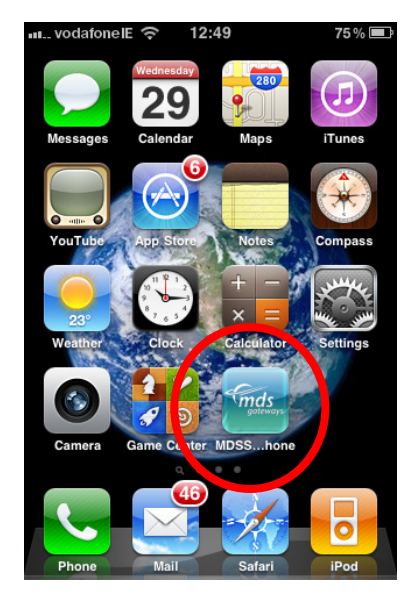

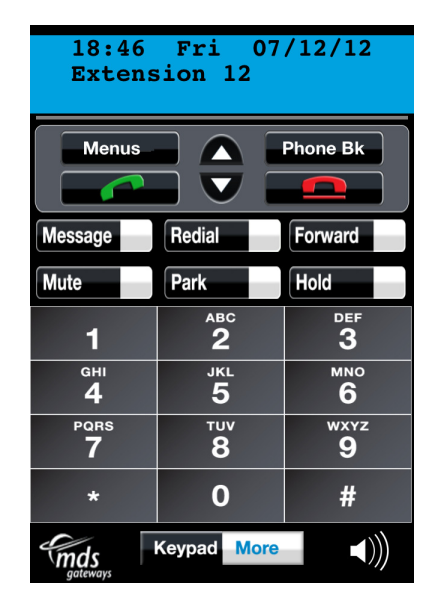

You can now make and receive calls on you softphone in exactly the same way as on your fixed Opera phone.

# **4.Using the Softphone App**

The smartphone app brings all the features of the Opera Executive phone to your iphone and you can use it in the same way. However there are a few additional features of the smartphone such as:

- Dial from your smartphone Contacts list
- Using the GSM network with your Softphone

### **4.1. Dialling from your Smartphone Contacts list**

Press and hold the green off-hook key.

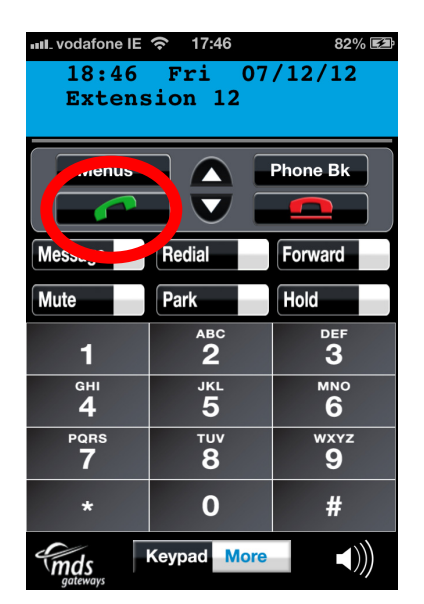

This allows you to select a contact from your smartphone list and to dial this contact directly.

### **4.2. Program FLIP to GSM Key from User Portal**

The Opera system may be programmed to send all your app calls over the GSM network when you are off site and over Wifi on your LAN. During a call you can flip from VoIP to GSM or vice versa, depending on signal quality. In order use this feature you need to program a key on your softphone as follows.

There are two ways this can be done. Firstly, you can log into your user portal from a computer and program a key as described in the browser based user programming and call handling guide at http://www.mdsgateways.com/manuals\_opera240.html

### **4.3. Program FLIP to GSM Key on the App.**

Alternatively, you can do this on the app by following the steps below.

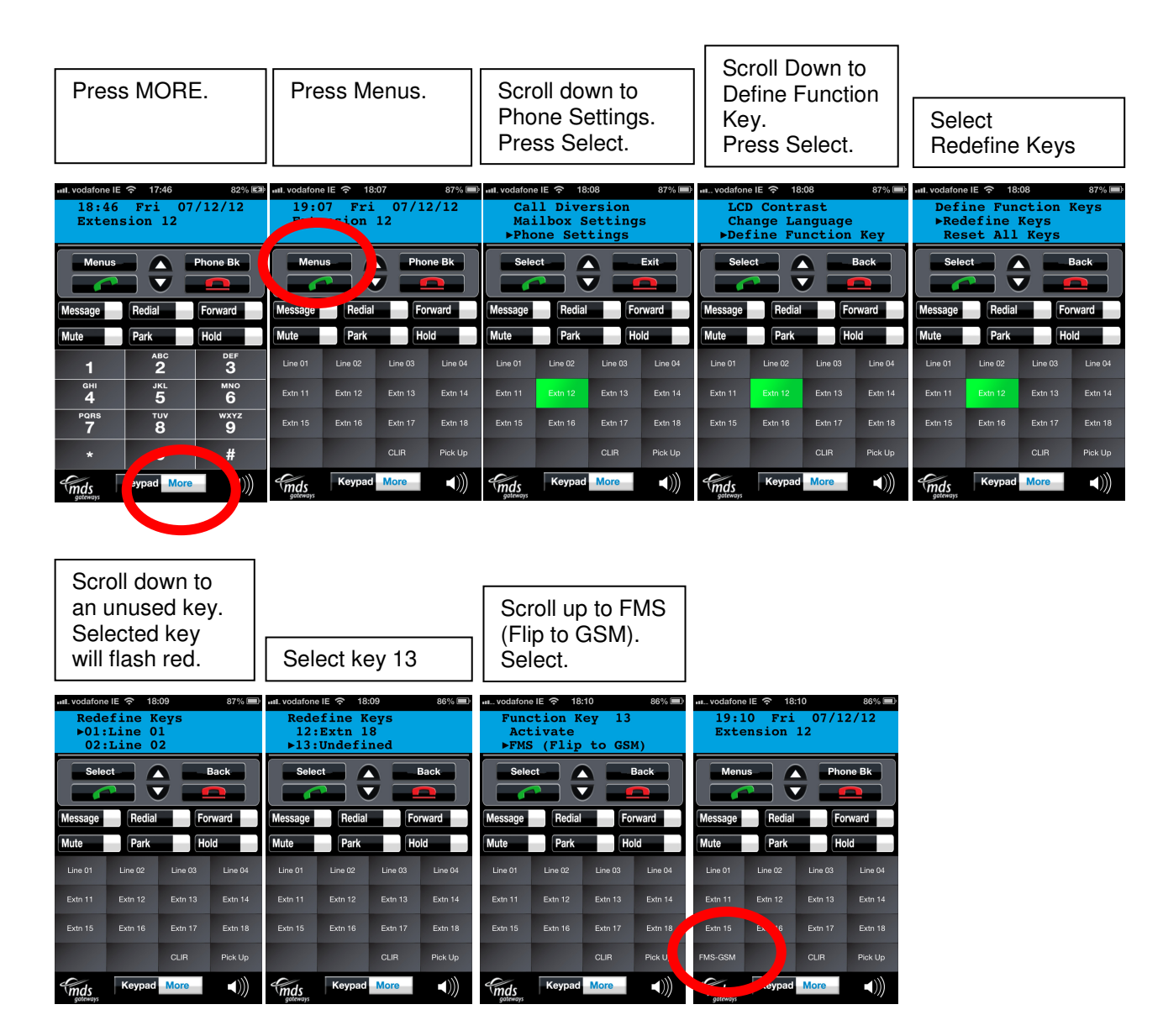

When you are on a call you now will have the option to flip between VoIP and GSM by pressing the function key which you have defined here.